### $\frac{\square}{\square}$  $\begin{pmatrix} 0 \end{pmatrix}$

# **BDP-1 & BDP-2** Firmware Update Version S2.xx: Manic Moose

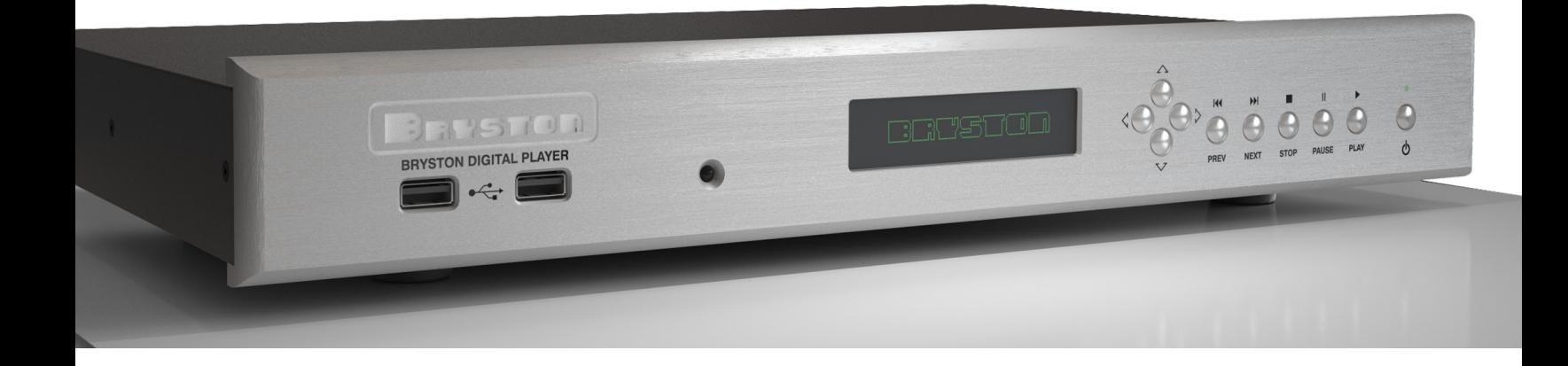

### For Products: **BDP-1 & BDP-2**

A key feature of Bryston's mission with our BDP Digital Players is to provide ongoing updates that both increase stability and enjoyment of use but also additional features. Our third major software release called *Manic Moose* for the BDP source components is now available. Firmware updates are not mandatory, but recommended for BDP owners that desire the following new features among numerous other smaller changes as well:

- Modern style
- Responsive user interface: page automatically reformats to suit any screens from smartphones to desktop monitors.
- No need for separate MAX and MINI web applications
- Browse library by Artist/ Album thumbnails.
- Direct Stream Digital (DSD) files can play from USB output to compatible DAC
- Partial support for "Shairplay".
- Logitech Squeezebox Support
- Broader support for UPnP/ DLNA devices on the network
- Supports connection of external USB optical drive (not Apple Superdrive) for playback of CDs

### **New Look New Features Functional Improvements**

- Drag and drop playlist reordering. Keystroke shortcut for removing tracks from playlist.
- Broader support for adding NAS music library. More intuitive NAS setup.

### **Preparing for the update:**

You will need a USB thumb drive with approximately 1 gigabyte of free space available in order to proceed with the update to Manic Moose.

In the unlikely event that your Manic Moose upgrade catastrophically fails, you will need a Compact Flash card reader and a Torx T8 screw driver to reinitialize the internal CF Card. Or you may contact Bryston for other service options. Let's get started!

## Step 1: **Start the Update**

From your laptop or desktop computer, download the file linked here and save it to an easy to remember location.

**[http://vps96186.vps.ovh.ca/files/manicmoose/manic\\_moose\\_upgrade/firmware20170201.bin](http://vps96186.vps.ovh.ca/files/manicmoose/manic_moose_upgrade/firmware20170201.bin)**

a a  $\Box$ MINI **MAX** 2 Mini 2 Max 2 Settings  $\overline{\phantom{0}}$ Update Play Single Repeat Random Consume

From your web browser, enter the IP address of your BDP, then click settings. If asked for a user name and password, use **bryston** in both fields

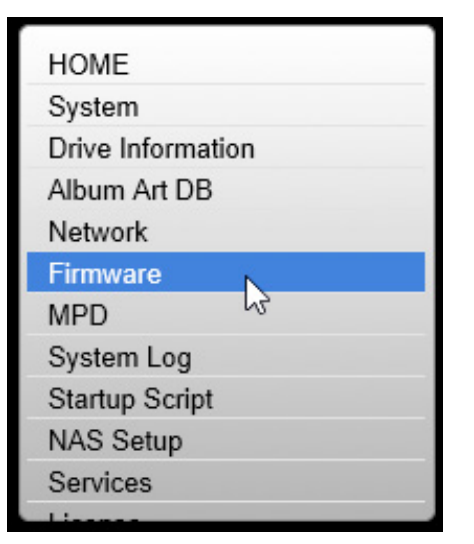

On the left side column, click **Firmware**

**Update Firmware** Browse.. Update **Update From USB** 

Click **Browse or Choose File** and select the file you downloaded above. Then click the **Update** button.

You can track the status of the update process by watching the front panel of your BDP. When the front panel says "Restarting.....", insert your thumb drive with 1 gigabyte of free space. The BDP will repartition the internal flash card which happens in 4 stages.

When Stage 3 completes, you'll be asked to restart the BDP by pressing the front panel power button.

Press it again to turn the BDP back on.

Repartitioning Stage 4 will complete when you see the letter U disappear from the bottom left corner and a solid rectangle appear in its place. At this point, you can remove your USB drive.

The entire update procedure can take up to 30 minutes, so please be patient!

### **If Something Goes Wrong...**

If your BDP display shows Error 09, the internal flash card which contains the firmware may have been corrupted. Manually flash the internal Compact Flash card to Manic Moose per this link. [http://support.bryston.com/downloads/BDP/BDP%20Manual%20Manic%20Moose%](https://dl.dropboxusercontent.com/u/86196657/DOCS/BDP%20image%20Windows.pdf ) 20Install.pdf

If upon clicking the **Update** button, after 5 minutes you still only see "webupdate" with no activity on the BDP's display, try clicking Update once again. Or, you may need to re-flash the internal flash card as described above.

If you're totally stuck, e-mail Gary Dayton at [gdayton@bryston.com](mailto:gdayton@bryston.com)

Now, use the built in Firmware Update process in the BDP to upload the file that you just downloaded.